# **Инструкция для ручного считывающего устройства XRS2 Stick Reader.**

# **1. Упаковка**

Перед начало работы необходимо проверить комплектацию считывающего устройства.

В комплект поставки входят следующие позиции.

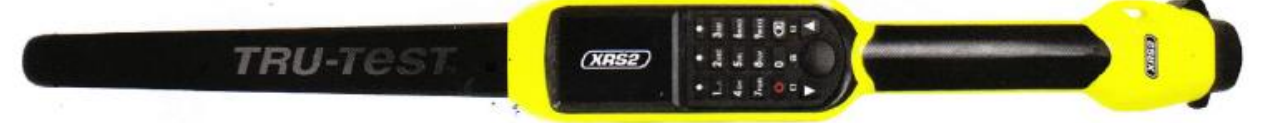

**Ручное считывающее устройство XRS2 Stick Reader в специальной сумке для транспортировки**

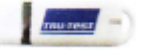

**USB – диск**, на котором находится программа для импорта/экспорта данных и другая нужная информация, включая Видеоинструкции по работе с устройством

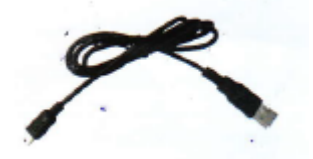

**USB-кабель** для зарядки и для подключения к компьютеру

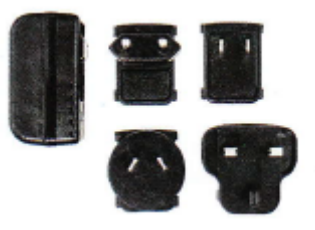

**Силовой адаптер** для зарядки с различными видами вилок

# **2. Зарядка батареи**

Внимание!

-для зарядки нужно использовать для силовой адаптер и кабель, который поставляется с устройством;

-нельзя заряжать батарею при температуре ниже 5 градусов Цельсия или выше 40 градусов Цельсия.

1.Вставьте нужную вилку в разъем адаптера.

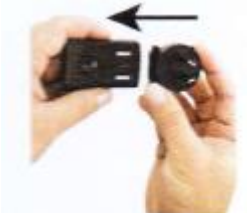

2.Поключите силовой адаптер к сети.

3. Подключите USB-кабель к силовому адаптеру и считывающему устройству.

4. Заряжайте считывающее устройство в течении всей ночи при первой зарядке.

Считывающее устройство может работать до 19- ти часов до следующей зарядки.

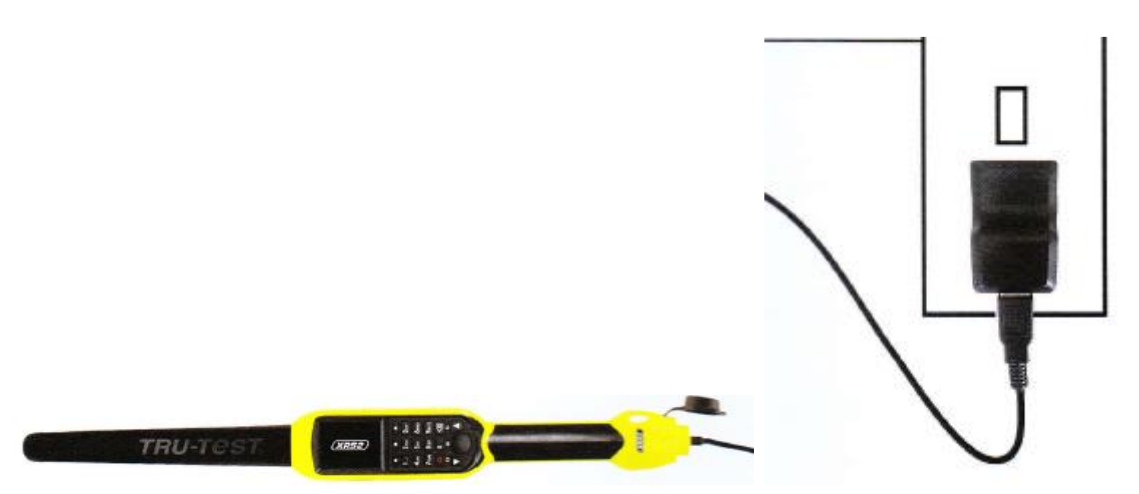

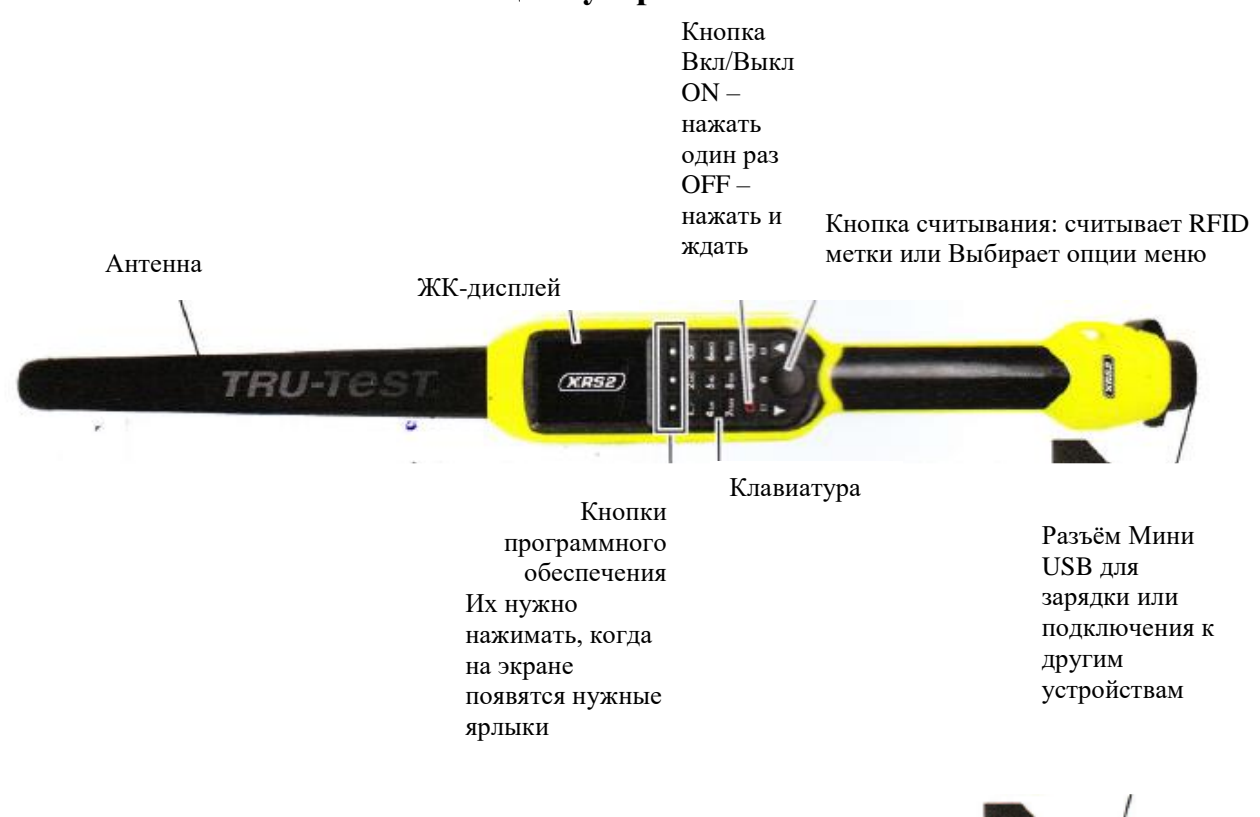

# **3. Основные части считывающего устройства.**

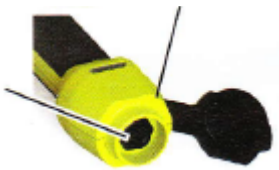

# **Страница Home screen (Домашнее меню).**

При первом включении устройства появится страница Home screen. При помощи кнопок прокручивания  $\blacksquare$  и  $\blacksquare$  можно выбрать нужные опции.

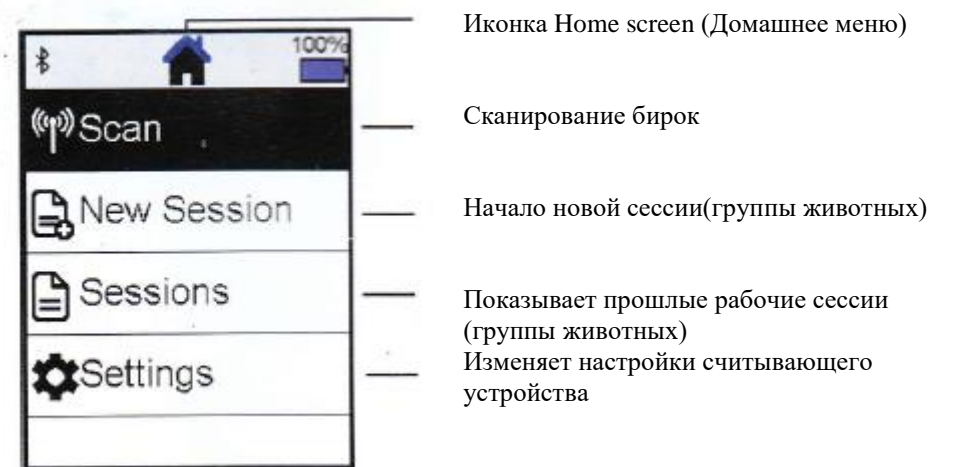

### **4. Запись электронных ушных бирок или других меток.**

Возможности использования считывающего устройства.

Считывающее устройство можно использовать в двух вариантах:

1. Standalone (Самостоятельный вариант). Считывающее устройство сканирует каждую метку в собственную память. Затем все данные можно импортировать как описано в разделе 7 – Импорт данных.

2. Connected ( Связанный вариант). Считывающее устройство сразу передает каждую метку к подключённому к нему устройству, например весовому индикатору.

Считывание меток в варианте Standalone.

Примечание: Необходимо сформировать новый файл каждый раз, когда вы начинаете новую сессию (группу животных).

1. Нажмите клавишу ,чтобы включить считывающее устройство.

2. В окне Home Screen нажмите клавишу  $\blacksquare$  и выберите New Session (Новая сессия).

3. Если необходимо можно изменить названии сессии на нужное имя, используя клавиатуру.

4. Нажмите клавишу

5. Нажмите Кнопу считывания и ждите пока считывающее устройство считает

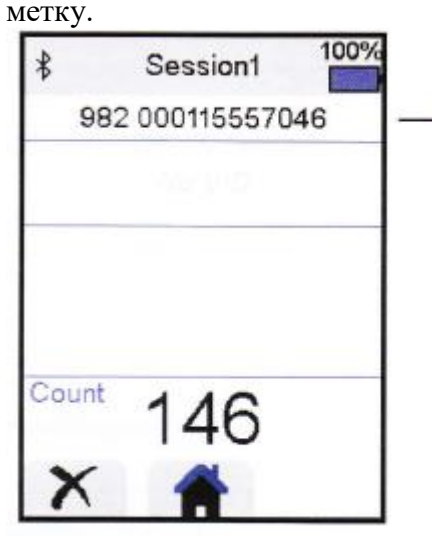

Номер метки считывается и отображается на экране.

Считывающее устройство издаст звуковой сигнал один раз ( В случае если звуковой сигнал включен. Это заводская настройка по умолчанию)

Когда сканируется метка, в случае если животное быстро двигается через проход или в загон, нужно держать Кнопку считывания постоянно. Сканирование будет остановлено, когда кнопка отпущена.

Ввод другой информации.

В процессе сканирования можно записать другую информацию одновременно с номером.

-Визуальную (технологическую) ушную бирку

-Детали о животном, такие как балл упитанности или породу

-Другие важные детали, которые вы используете в дополнительных полях данных о животном.

Отображение другой информации.

Некоторую информацию можно загрузить или активизировать для просмотра во время сканирования.

-Предупреждение – это поможет , если вам нужно выявить животное с конкретным номером

Информация о номере животного – это позволяет автоматически показывать визуальный технологический номер животного, который связан с электронным номером животного.

#### **5. Соединение по беспроводной связи Bluetooth.**

Считывающее устройство может быть автоматические подключено в любому весовому индикатору фирмы Tru-Test или к любому другому устройству, когда данный режим включен.

Также устройство можно подключить вручную, если например, используется весовой индикатор другого производителя или есть какие-то проблемы в беспроводным соединением посредством Bluetooth.

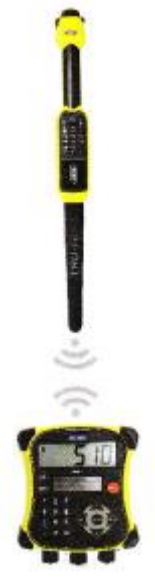

1. Когда два устройства выключены, считывающее устройство закрыто от других устройств.

2. Включите устройство, например весовой индикатор , и если нужно, проверьте, активирована ли настройка Bluetooth.

3. Включите считывающее устройство.

4. Выберите меню **Settings (Настройки),** затем опцию **Bluetooth** в экране Bluetooth Settings (Настройки Bluetooth).

5.Выберите опцию **Search for devices** ( Поиск устройств). Будет отражен список доступных устройств.

6. Выберите устройство. Ожидайте одну минуту, в течении которой оба устройства будут соединены.между собой. Когда объединение успешно завершено, световой индикатор Bluetooth выше кнопки Read/Select (Считывание/Выбор) будет гореть синим цветом.

7. Используйте считывающее устройство для чтения метки, чтобы проверить соединение.

Примечание: Всегда включайте первым то устройство, которое хотите соединить со считывающим устройством.

### **6. Просмотр сессий (групп животных)**

Можно просмотреть данные, которые были получены во время работы с группой животных в меню Sessions (Сессии).

1. Если нужно нажмите  $\bullet$ , чтобы перейти в Домашнее меню.

2. Выберите опцию **Sessions.** Откроется список всех сессий.

3. Выберите нужную вам и откройте её.

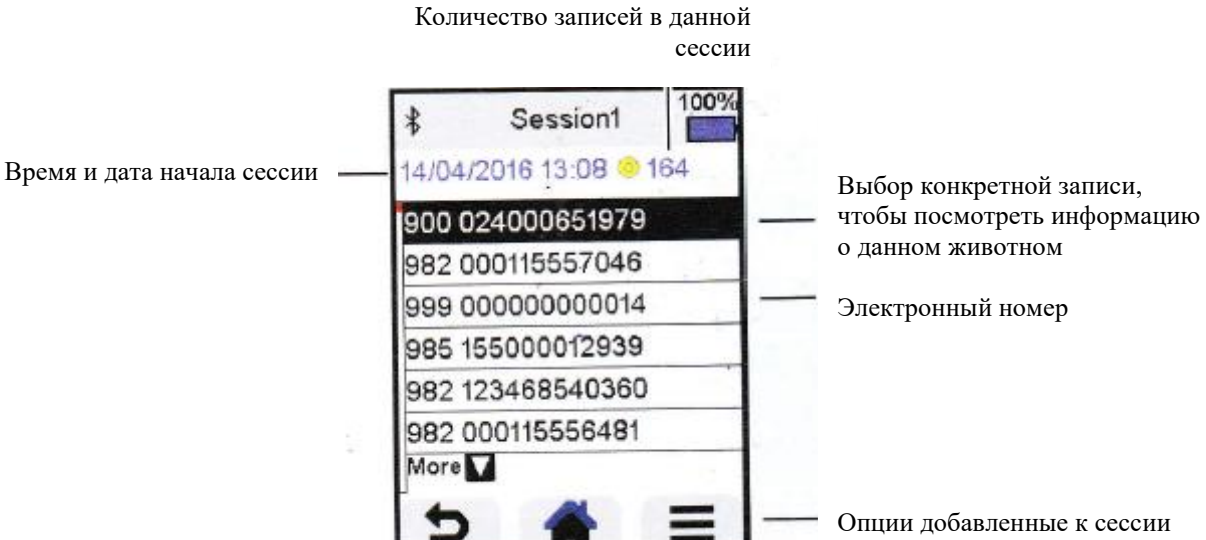

**7. Импорт данных**

Существует две возможности получить данные из считывающего устройства.

Программа Data Link для компьютера

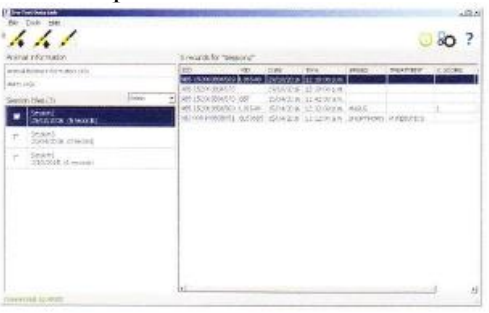

При её помощи можно:

-сохранить файлы с сессиями (группами животных) -сохранить дополнительную информацию о животном

-сохранить сигналы предупреждения

Для этого нужно:

1. Подключить считывающее устройство при помощи кабеля к компьютеру

- 2. Открыть программу Data Link.
- 3. Нажать кнопку чтобы импортировать данные из считывающего устройства.

# **Программа для мобильных устройств Data Link app**

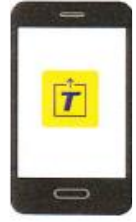

При её помощи можно:

-отправлять на адрес электронной почты файлы сессии (группы животных) Для этого нужно:

-установить программу на смартфоне и следовать инструкциям.

## **8.Дополнительные возможности считывающее устройства.**

#### **Ввод дополнительной информации во время сканирования**

Во время сканирования номера можно добавлять дополнительную информацию о животном, такую как порода или упитанность в баллах. Можно добавлять и другую нужную вам информацию, если создать собственные пользовательские поля данных.

Для того чтобы настроить поле для ввода информации во время сканирования нужно:

1. Из Домашнего меню выбрать опцию **Setting** (Настройки) и затем **Animal Data** (Данные о животном).

2. Выбрать одно из полей (Breed (Порода) Date of Birth (Дата Рождения), Sex (Пол), Condition score (Упитанность) ,Note (Примечание) – установлены по умолчанию).

3. Установить в окне данное поле под номером 1. Если используется несколько полей для ввода данных, то можно выбрать тот порядок, в котором нужно, чтобы эти поля отображались на экране.

4. Для изменения названия поля или опции нужно использовать клавишу Edit.

Примечание: Можно создать другие поля данных. Для этого в шаге 2 нужно нажать

и вбить название поля.

Ниже приведён пример ввода дополнительных данных (Порода и Упитанность) при сканировании номера.

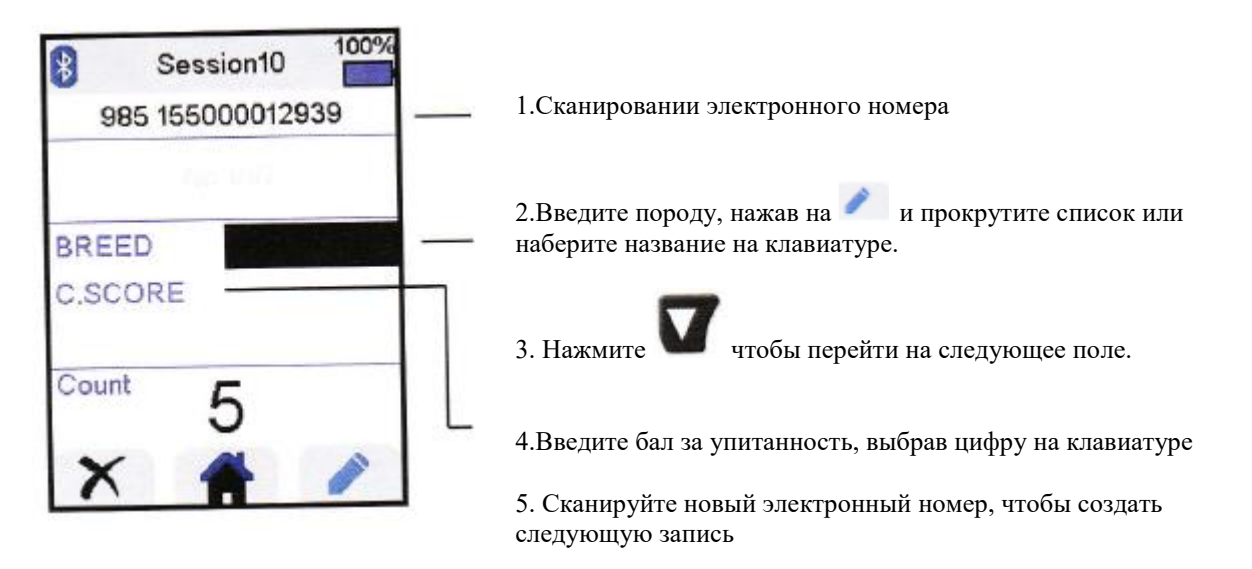

#### **Предварительная загрузка информации о животном или предупреждений в считывающее устройство до сканирования номеров.**

Информации о животном или предупреждений может быть загружено в считывающее устройство при помощи программы Data Link.

Информация о животном

Если информация о животном загружена, то во время сканирования электронного номера, будет появляться дополнительная информация. Например, если вместе с электронным номером был загружен визуальный (технологический) номер. Во время сканирования электронного номера автоматически будет отображаться и технологический (визуальный) номер животного.

#### **Предупреждения**

Если сигнал предупреждения загружен вместе с номерами в считывающее устройство, то при сканировании конкретного номера прозвучит предупреждающий сигнал. Например, когда вам нужно отделить отдельное животное от стада.

Для загрузки информации о животном или сигнала предупреждения с компьютера нужно:

1. Подключить считывающее устройство к компьютеру.

2. Запустить программу Data Link на компьютере.

3. Нажать , выбрать **Animal Lifetime Imformation** (Информация о животном) или **Alerts file** (Файл Предупреждений) и ввести нужную информацию.

Примечание: Файл, который содержит информацию о животном должен быть в форматах .csv, .xls, .xlsx, .txt, но он обязан быть отформатирован должным образом.

#### **9. Модифицирование настроек.**

Когда устройство отправляется с завода, то все установки настроены так, чтобы просто сканировать электронные бирки. Можно настроить считывающее устройство, так чтобы оно делало, то что вам нужно в процессе работы.

#### **Предпочтительные установки.**

Предпочтительные установки, которые были сохранены в конфигурации, изменяются в считывающем устройстве, и будут работать, так как нужно. Считывающее устройство поставляется с некоторыми примерами таких настроек или вы можете самостоятельно создать их. Также такие настройки можно выбрать, когда начинается работа в новой сессии (с новой группой животных).

#### **Настройки меню**

Чтобы начать выбор настроек нужно из Домашнего меню выбрать опцию **Settings** (Настройки).

Примечание. После того, как вы изменили какие-то настройки, их нужно сохранит как **favourite** (предпочтительные настройки). Вы можете выбирать их в следующий раз, когда вы хотите, чтобы они были при вашей работе.

#### **General (Общие)**

В данном разделе можно установить дату, время, (Date/Time) язык, автоматическое выключение (Auto Off), вибрацию и звуковой сигнал.

#### **Bluetooth**

Auto\* - Автоматическое соединение к устройствам, имеющим эту функцию, в частности весовые индикаторы.

Off – отключение функции Bluetooth

Manual – Режим ручного подключения к устройству.

Search for Device – Поиск устройства в ручном режиме.

Paired Devices – Дисплей отоюражает устройства, с которыми раньше было установлено соединение.

#### **Tag Reading** (Режим считывания меток)

#### **Режимы считывания:**

Standart\* - при нажатии кнопки считывания начинается сканирование метки (электронной ушной бирки). Сканирование продолжается при нажатой кнопке.

Continuous (Продолжительный) - считывающее устройство начинает сканировать при нажатой кнопке, и заканчивает сканировать, когда на кнопку нажимают повторно.

Single (Простой) - считывающее устройство ведёт себя как при режиме Стандартный, затем исключением, что устройство перестает продолжать сканировать после считывания номера первой ушной бирки. Для сканирования другой бирки нужно отпустить кнопку считывания и нажать на неё снова.

#### **Формат электронных меток**

Decimal\* - десятичный с пробелом 985\_155000012939 Decima2 – десятичный без пробела 985155000012939 Hexadecimal - шестнадцатезначный буквенно-цифровой 8000F66416B8808B ISO – 1000000985155000012939

#### **Проверка повторяющихся номеров**

При включении опции Allow Duplictes to No\*, считывающее устройство после сканирования номера будет сравнивать его с 500 номерами, которые были сохранены в его памяти во время сканирования группы животных. Если попадается один и тот же номер, то появляется сообщение и устройство издает звуковой сигнал.

#### **Animal Data**

В считывающее устройство можно загрузить различные поля данный о животном: (Breed (Порода) Date of Birth (Дата Рождения), Sex (Пол), Condition score (Упитанность) ,Note (Примечание). Также можно создать нужное дополнительное поле данных. См. раздел 8.

#### **Сигнал предупреждения**

При включении опции Alerts, когда считывающее устройство просканирует нужный вам номер, оно подаст звуковой сигнал. См. раздел 8.

#### **Предпочтительный настройки Favourites**

Для того чтобы сохранить данные настройки нужно:

1.Из экрана домашнего меню выбрать **Settings** и затем **Favourites**

2. Нажать кнопку **в эта закончить с выбранными функциями и деталями и нажать** 

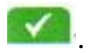

## **10.Уход и сервисное обслуживание.**

#### **Сохранение информации**

Для сохранения информации рекомендуется регулярно переносить её на компьютер, использую программу Data Link.

#### **Обновление программного обеспечения.**

Рекомендуется регулярно обновлять программное обеспечение считывающего устройства, для того чтобы использовать последние возможности и модификации.

Для этого:

1. Подключите считывающее устройство к компьютеру при помощи USB-кабеля.

2.Откройте программу Data Link на компьютере.

3. Нажмите **Tools / Update.**

4.Следуйте пошаговой инструкции.

Примечание: Во время обновления, все информация на считывающем устройстве будет сохранена без изменений, однако рекомендуется сохранить её на компьютере до начала обновления программного обеспечения.

#### **Уход за считывающим устройством.**

Протирайте считывающее устройство мягкой тканью с теплой водой и простым мылом. Другие чистящие средства могут испортить корпус устройства.

Не погружайте считывающее устройство в воду.

Не перевозите считывающее устройство в местах, где могут быть экстремальные температуры, например, в приборной панели транспортного средства и так далее.

Храните считывающее устройство в прохладном сухом месте.

Закручивайте защитный колпачок, когда гнездо для кабеля не используется. Это поможет предохранить устройство от попадания в него влаги.